# 第 94 回日本社会学会大会 報告者へのご案内

## 1.はじめに

- ・大会参加登録や Zoom の基本的な事項については「参加者へのご案内」をご覧ください。
- ・学会大会に参加するには事前参加登録が必要です。参加登録の際にご入力いただいたメー ルアドレス宛に、11 月 8 日(月)に大会特設サイトへアクセスするための専用 ID とパ スワード (参加登録時に使用する5桁の会員番号・パスワードとは異なります)をお知ら せいたします。
- ・一般参加者の方々は PC でもスマートフォンでも参加可能ですが、研究報告部会において 質問の受付に「チャット」機能を用いる関係上、報告者の方々にはチャット履歴を一覧で きる PC からのご参加を強く推奨させていただきます。

#### 2. OneDrive を用いた資料の配布について

- ・従来、日本社会学会大会では、報告申込時にご提出いただく報告要旨とは別に、任意で追 加資料を 50 部程度、報告部会で配布することが認められていました。2021 年度大会はオ ンライン開催ですが、これと同様に、報告者は任意で追加資料を配布することが可能です。
- ・追加資料の配布には、大会特設サイトからリンクされている OneDrive をご利用くださ い。各研究報告部会に OneDrive のフォルダが割り当てられているので、自分が研究報告 を行う予定の部会のフォルダに、11 月 8 日(月)~ 11 月 12 日(金)の間に、報告者各 自で資料ファイルをアップロードしてください。
- ・大会特設サイトから OneDrive へアクセスすると、以下のような画面が表示されますの で、上部のメニューから「アップロード」→「ファイル」と進んでサインイン画面を表示 してください。

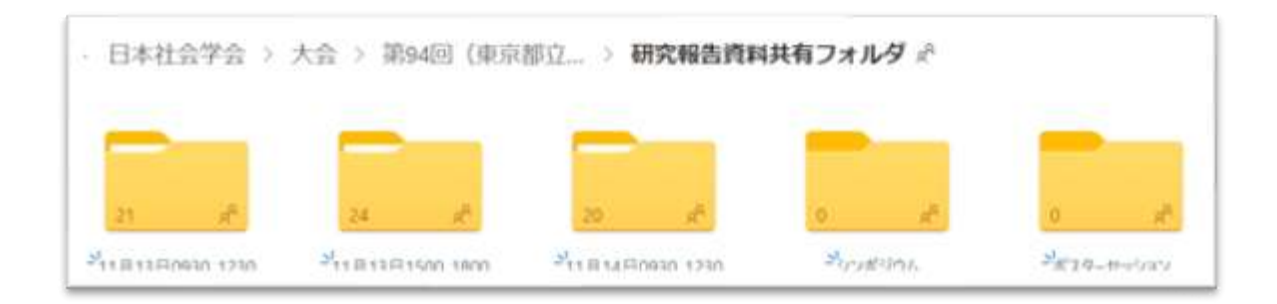

・OneDrive (Microsoft)のアカウントをお持ちの方は、メールアドレス、パスワードを入 力して、サインインしてください。再び各研究報告部会のフォルダが開きますので、 OneDrive のメニューの「アップロード」→「ファイル」からファイルをアップロードす るか、ドラッグ&ドロップでファイルをアップロードしてください。

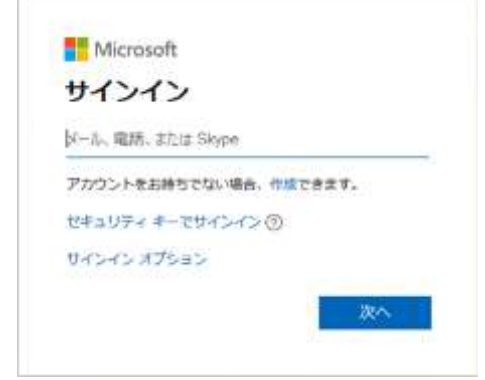

- ・OneDrive (Microsoft)のアカウントをお持ちでない方は、上記の図の「アカウントをお 持ちでない場合、作成できます」の「作成」をクリックしてください。メールアドレス、 パスワード、お名前、生年月日を入力すると、登録したメールアドレスにコードが届きま すので、コードを入力してください。アカウントが作成され、再び各研究報告部会フォル ダが開きますので、OneDrive のメニューの「アップロード」→「ファイル」からファイ ルをアップロードするか、ドラッグ&ドロップでファイルをアップロードしてください。 (「このフォルダにアクセスするときに使用するアカウントを確認してください」という ダイアログボックスが表示された場合は、「×」印でダイアログボックスを閉じるか、「続 行」で結構です)。
- ・OneDrive (Microsoft)のアカウント取得が難しい方は、学会事務局(jss@sociology.gr.jp) にご相談ください。
- ・ファイル名は「報告者名フルネーム」でお願いいたします。
- ・他の参加者が誤ってファイルを編集したり上書きしたりすることを防止するため、ファイ ル形式は PDF を推奨しますが、ファイル容量が 1GB 未満であれば形式は自由とします。
- ・この OneDrive 上にアップロードされた配布資料は、11 月 15 日(月)に一斉に削除し、 その後は閲覧・ダウンロードが不可能になりますのでご注意ください。

## 3.研究報告部会と事前打ち合わせ

- ・本大会の各研究報告部会では、Zoom における「ホスト」役として、司会者の他にサポー トスタッフ 2 名(Zoom 操作担当とモニター担当)が置かれます。
- ・この 3 名が Zoom の「共同ホスト」となります。参加者の入室許可やタイムキーピング、 チャットによる質問受付の開始などの Zoom の操作は操作担当スタッフが主に行います。 また、モニター担当スタッフは、部会全体を見守り、トラブルがあったときに対応します。 司会者がやむを得ないご事情で欠席される場合や、接続に不具合が生じるなどしたさい に、モニター担当が司会を代理することがあります。
- ・部会開始時刻の 20 分前から入室できます。部会開始時刻の 15 分前から、司会者、報告 者、サポートスタッフが集まって事前打ち合わせを行います。この時間までに Zoom 操 作担当が関係者のみ入室できるように設定いたしますので、時間になりましたら入室し てください。Zoom 操作担当が名前を確認した上で入室を許可しますので、表示名を名前 のわかるものにして入室ください。
- ・Zoom に入室できないなどのトラブルが生じた際には、モニター担当に電話をしてくださ い。モニター担当の電話番号は、当日までにお伝えします。
- ・事前打ち合わせでは部会全体の流れ確認と「画面共有」機能や「チャット」機能の確認を 行ってください。部会開始時刻の 5 分から参加者の入室を開始しますので、それまでに 打ち合わせを終えてください。
- ・打ち合わせが終了したら、部会開始までビデオ・マイクをオフにして待機してください。 いったん退室いただいてもかまいません。
- ・その他、Zoom の機能や接続に不安やお困りごとがあれば、大会特設ページより「大会本 部」に接続してご相談ください。

#### 4.部会の開始

- ・各報告者は(いったん退出した場合)開始 5 分前までに、部会の Zoom に戻ってくださ い。Zoom 操作担当が待機室にいる人全員の入室を許可し、これ以降参加者が逐次入室し ます。
- ・画面下のメニューバーから「チャット」と「参加者」の画面を開いてください。
- ・司会者/報告者/Zoom 操作担当/参加者を識別しやすいように「名前の変更」をしてく ださい。名前はフルネーム(所属先)で表記してください。
	- 「名前の変更」をする方法
	- ① 画面下のメニューバーの「参加者」をクリック
	- ② 自分の名前上にカーソルを動かして「詳細」をクリック
	- ③「名前の変更」を選択
	- ④「報告者:××××(〇〇大学)」などと変更

## 5.マイク・ビデオのオン/オフ

・マイクについては、基本的に以下のとおりです。

- ① 部会開始時は、司会者のみが「ミュート解除」、他の参加者は「ミュート」。
- ② 報告中は報告者のみ「ミュート解除」、他の参加者は「ミュート」。
- (3) 報告が終わると、司会者、報告者、質問者(司会者が発言を許可した場合)は「ミュー ト解除」、他の参加者はミュート。
- ・万一、報告中に他の参加者がマイクをオンにして音を拾ってしまうことがあった場合も、

Zoom 操作担当が強制的にミュートを行いますのでご安心ください。

- ・ビデオのオン・オフは、司会者、報告時の報告者はオン、他の参加者は任意とします。
- ・質問は質疑応答時間に「チャット」機能を用いて参加者と他の報告者から募集します(6. 報告終了と質疑応答をご覧ください)。

#### 6. 報告の開始

- ・自分の報告の順番が来たら、司会者からの指示に従って、マイクとビデオをオンにしてく ださい。
- ・次に、司会者からの指示に従って、資料の画面共有をしてください(配布資料がない場合 は報告申込時に提出した報告要旨の画面を共有します)。
- ・画面共有を開始すると、自分の端末の画面からは「参加者」「チャット」のウィンドウが 消えます。共有中に、画面上部の緑色の部分(「画面を共有しています」の表示部分)に カーソルを合わせ、「詳細」→「チャット」と選択して、チャットウィンドウを再表示さ せておいてください。
- ・発表中に回線が切れるなどのトラブルが発生した場合、モニター担当に電話し、指示を受 けてください。

### 7.報告終了と質疑応答

- ・本大会では募集時に告知したとおり、報告時間(1 報告 15 分)に続いて質疑応答が行わ れます。質疑応答時間は 10 分程度を想定しています。
- ・報告時間の管理は、従来の大会でベルを用いたお知らせに代えて、Zoom の「字幕(クロ ーズドキャプション)」機能を用いて、報告者の画面共有にかぶさる形で「10 分経過」と 「15 分経過」をお知らせします。この操作も Zoom 操作担当のスタッフが行います。
- ・報告に対する参加者からの質問やコメントは、質疑応答の時間に、チャット機能で受け付 けます。Zoom の設定で、報告者の報告中はチャット機能を制限し、司会者が「ただいま から質問を受け付けます」と宣言した後にチャット機能が使用できるように Zoom 操作 担当が操作します。
- ・司会者がチャット枠に投稿された質問やコメントを読み上げますので、報告者はビデオを オンにして、質問やコメントに答えます。
- ・一連の応答が終わりましたら、司会者が次の質問やコメントを読み上げ、時間の許すかぎ り質疑応答を続けます。
- ・部会終了後は、すみやかに Zoom の部屋を閉じます。代わりに、部会終了後、「Spatial. Chat」上で部会参加者が自由に交流できる場を設けます。希望する方は、部会終了後 「Spatial. Chat」上の各部会の「アフターセッション」ルームへ移動してください。本マ ニュアルの「5. Spatial. Chat の利用について」もご参照ください。

# 8.ポスターセッション

- ・ポスターセッションは、Zoom ではなく Spatial.Chat で実施します。
- ・Spatial.Chat のポスターセッション室へのアクセス情報は 11 月 8 日公開の大会特設サイ トをご覧ください。
- ・ポスターセッションでの報告者は、報告時間(11 月 13 日(土)9:30~12:30、13 日(土) 15:00~18:00、14 日(日)9:30~12:30)中のはじめの 2 時間は自分に割り当てられたミ ーティング内にとどまり、入室してきた参加者と質疑応答を行ってください。